## 電子辞書アップデートの手順

- 1.電子辞書の電源を入れ、[HOME]キーを押しHOME画面を表示させます。 ※ACアダプターを接続して下さい。 ※カードスロットにmicroSDカードが入っている場合は、あらかじめカードを抜いてください。
- 2.HOME画面で、「アクセサリー」→「追加コンテンツ」→「追加アプリ・動画」の順にタッチ、 またはカーソルキーで選択し[決定]を押します。 リスト画面が表示されるので、「電子辞書アップデートツール(V\*\*\*) for PW-\*\*\*」 を

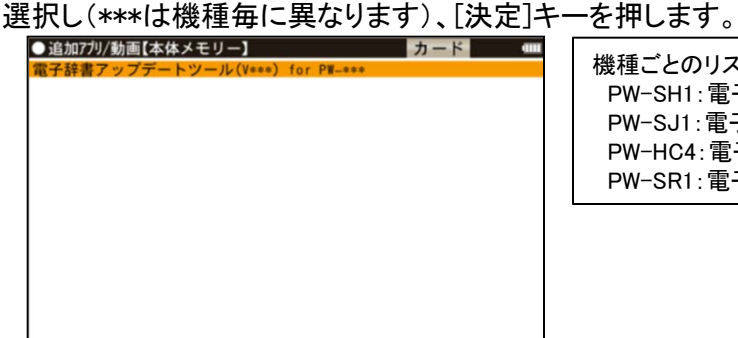

機種ごとのリスト表示内容 PW-SH1:電子辞書アップデートツール(V7.7) for PW-SH1 PW-SJ1:電子辞書アップデートツール(V7.8) for PW-SJ1 PW-HC4:電子辞書アップデートツール(V7.7) for PW-HC4 PW-SR1:電子辞書アップデートツール(V3.9) for PW-SR1

3.アップデートの確認画面が表示されるので、[Y]キーを押してください。 アップデートが開始されます。

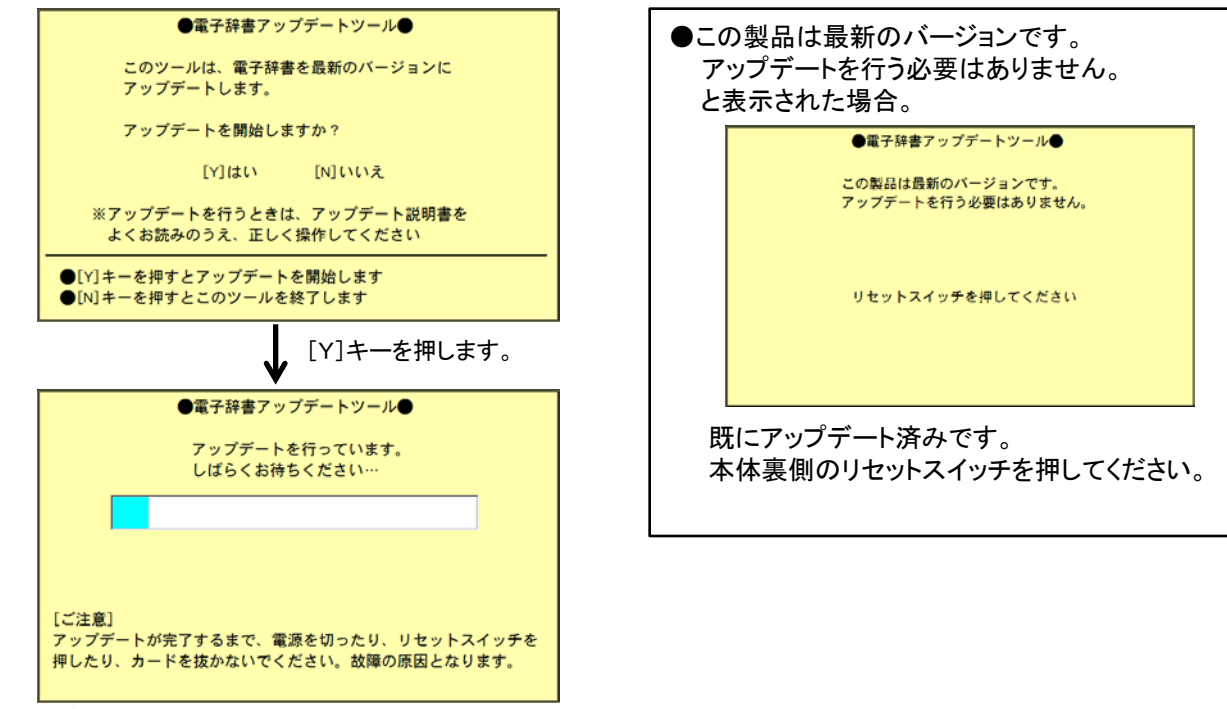

- アップデートが完了するまで、電源を切ったり、リセットスイッチを押さないでください。
- 4.アップデートが完了すると、完了画面が表示されますので、本体裏側のリセット(RESET)スイッチを タッチペンまたはボールペンなどで押してください。

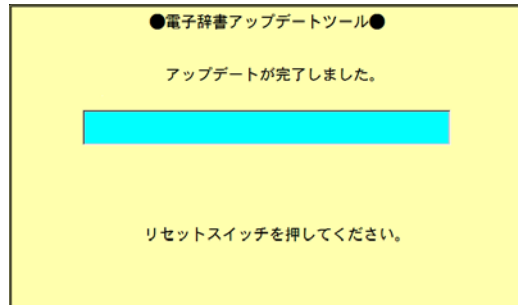

リセットスイッチを押した後、電子辞書が再起動し、「日付と時刻の設定」画面が表示されますので、 日付と時刻を設定してください。

5.手順2.のリスト画面で、「電子辞書アップデートツール(V\*\*\*) for PW-\*\*\*」を選択し、[削除]キーを 押してアップデートツールを削除してください。